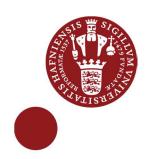

# **Spatial Query**

QGIS 2.4 - WINDOWS 7 - AUGUST 2014

#### Goal for this lesson:

In this lesson you will learn how to create a spatial query. Find geographical objects using other geographical objects. Ex: Find a point which is inside a polygon, or Find a polygon which is intersected by a line.

After finding the wanted objects, attribute data is to be joined by location. Ex: If a point is inside a polygon. Add the polygon attribute to the point attributelist.

#### The steps are:

- Open vector layers
- Create Spatial Query from Vector menu
- Join by location
- Calculate with GroupStat

Data: Spatial.Zip

Source: DGU.dk edited data

Cadastrial: Contains polygons for landowners area

Water\_Catchment: Contains polygons for Water Catchment areas

Water\_Drill: Contains points for Water drilling holes

#### Open Vector layers

Open the 3 layers: Water\_drill, Cadastrial and Water\_Catchment

### **Spatial Query**

A new regulation about water supply has been made. If a water drill hole is in a water catchment area, both Parish council and owner of the land has to be notified.

So you have to split the task:

- Find all the Water\_Drill which are in a Water\_Catchment
- Find all the selected Water\_Drill which are in Cadastrial map
- Save the selection of Water\_Drill as a temporary Layer
- Join attributes for the Temporary layer with the Cadastrial map

Click Vector>Spatial Query> Spatial Query Fill out as shown in this dialog Click Apply

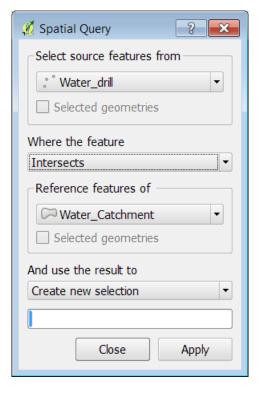

2

190 objects from Water drill will be selected.

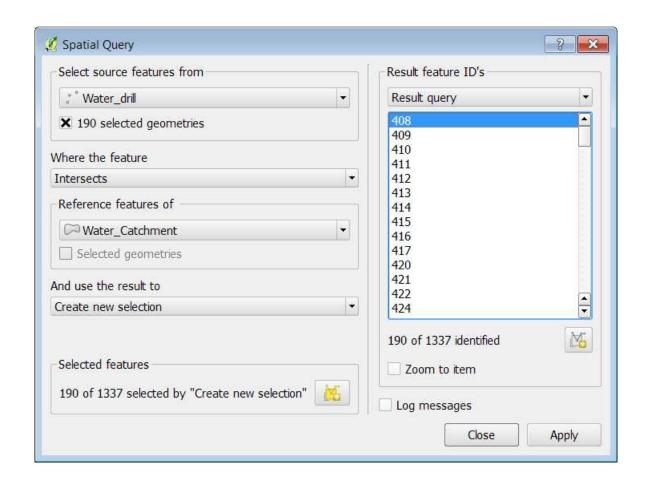

1

In the same dialog choose to find all the Water\_Drill which both intersect with Water Catchment and Cadastrial.

Fill in as shown in this dialog

Click on Apply

22 Water\_Drill features are selected

Click on **Create layer with list of items** Marked with a red circle.

The layer is only a temporary layer.

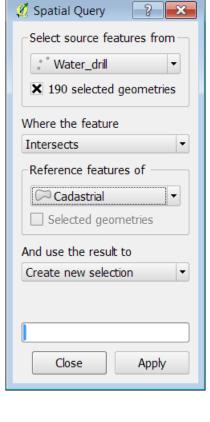

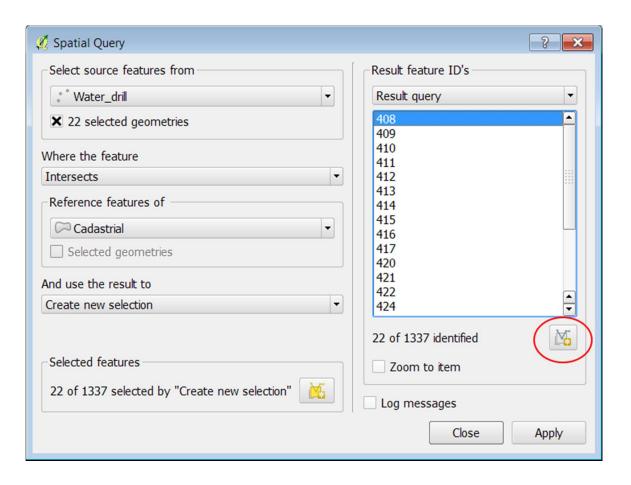

### Join by Location

Water\_drill < Intersects > Cadastrial

Open the attribute table for •

In this table you only see information about drill hole name, drill depth and elevation.

You also need information about the parish name and cadastral number.

This can be done by joining the tables by the objects location

## Click on Vector>Data management tools> Join attributes by Location

Fill in the dialog as shown

Set the output shapefile name as Water\_Drill\_Cadastr

Click **OK** Click **Yes** Click **Close** 

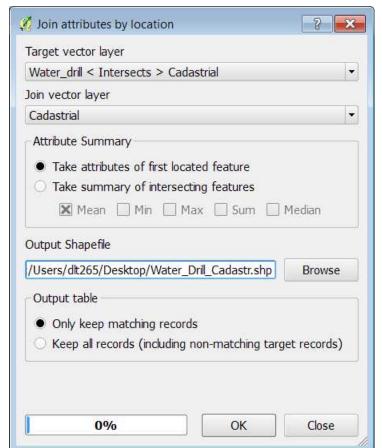

Open the attribute table for the new layer. The attributes for the Cadastral layer is now joined with the Drill.

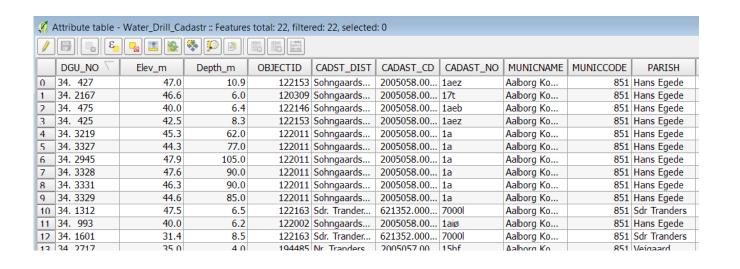

## GroupStat plugin

In spreadsheets Pivot tables are used for calculating and viewing data in a 'simple' way.

In QGIS a smaller version of Pivot are available – it's called **GroupStat** 

You have to calculate and view: How many drill holes there are in each Parish.

#### Click on Vector>GroupStat>GroupStat

Choose the layer Water\_Drill\_Cadastr
In Fields window - drag Parish to Rows window
Drag Count to Value
Drag DGU\_NO to Value
Click Calculate

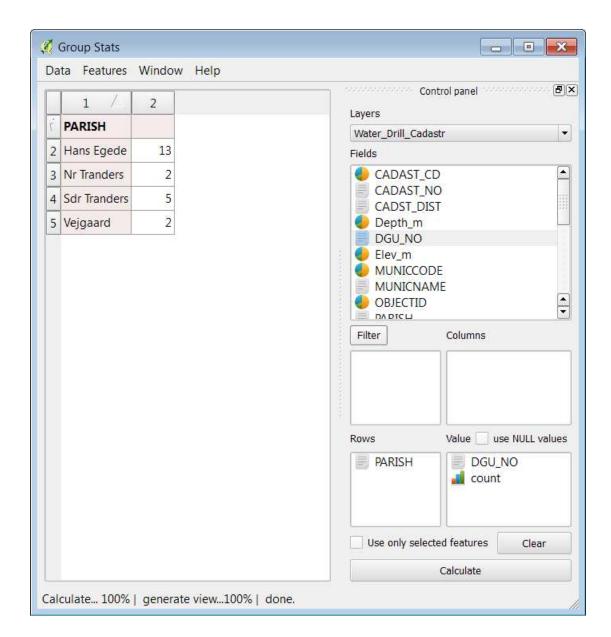